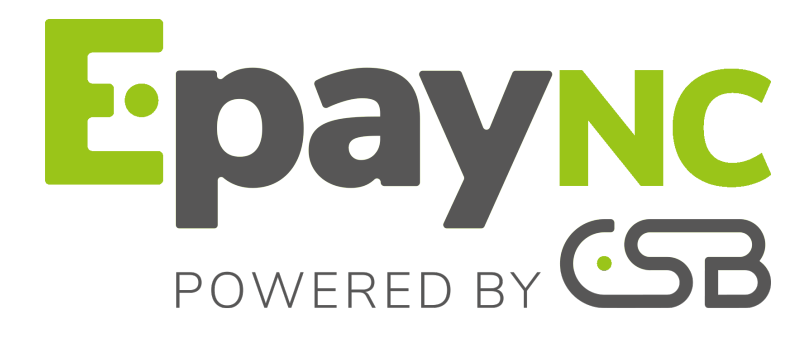

**Cartes de test**

**Guide d'implémentation**

Version du document 2.12

# **Sommaire**

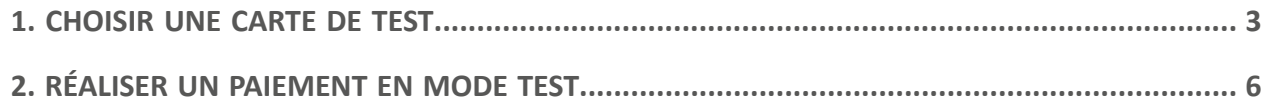

<span id="page-2-0"></span>La plateforme de paiement met à votre disposition des numéros de cartes bancaires pour la réalisation de paiement en mode test.

Différents cas de paiement peuvent être **simulés** en faisant varier le numéro de carte comme indiqué dans les tableaux ci-dessous.

Le marchand peut tester ces cas de paiement en mode :

- paiement par formulaire,
- paiement par Web Services,
- ou paiement manuel.

Pour permettre aux marchands de tester la configuration du risque définie sur leur boutique, le pays des cartes de test **VISA et MASTERCARD** correspond au pays de la société, à l'exception des cartes suivantes, pour lesquelles le pays est le GROENLAND (GRL) :

- VISA : **4970110000001029**
- MASTERCARD : **5100010000000114**

#### • Cartes **CB, e-Carte Bleue, Mastercard, Maestro, Visa, Visa Electron**

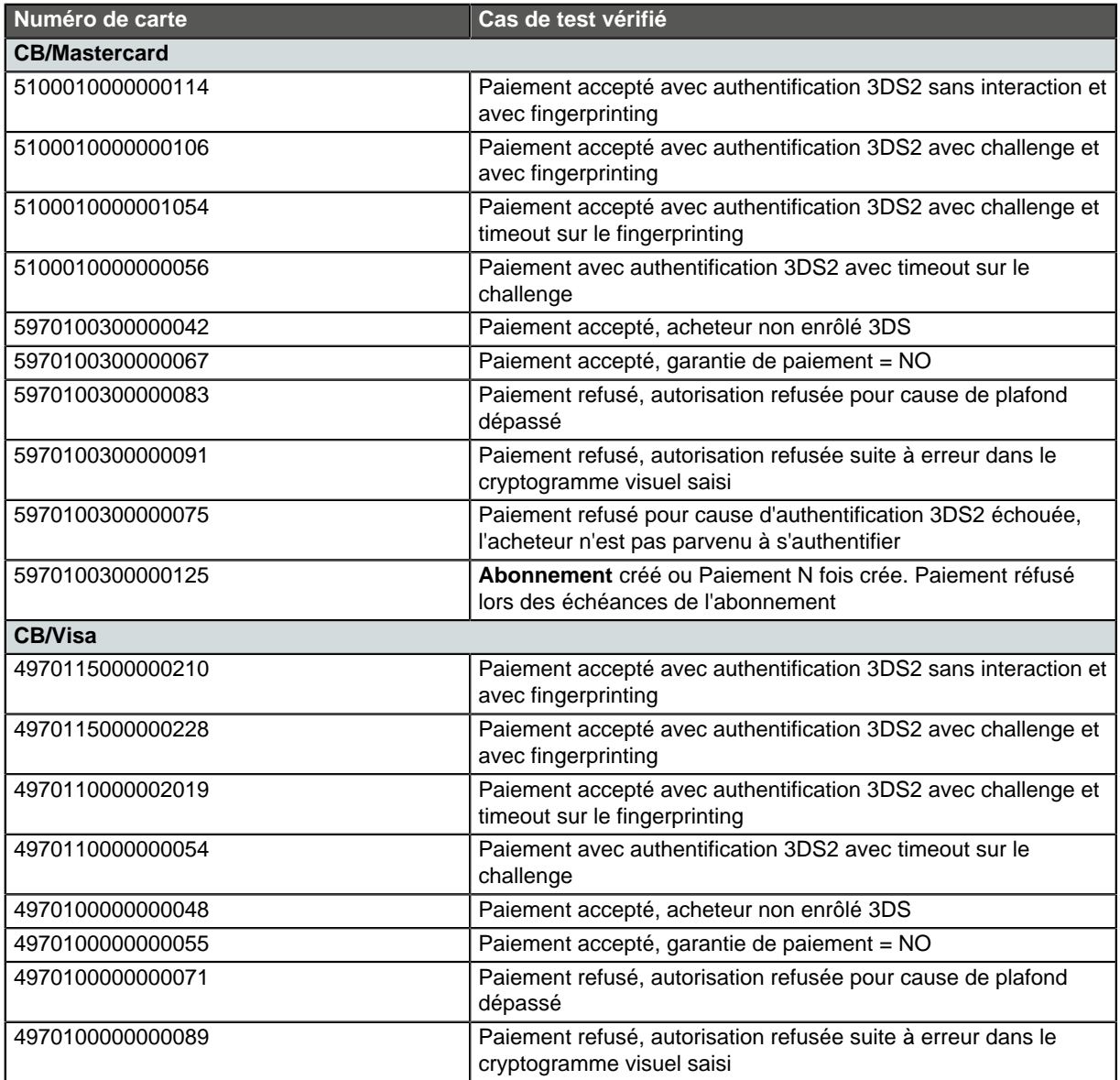

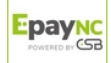

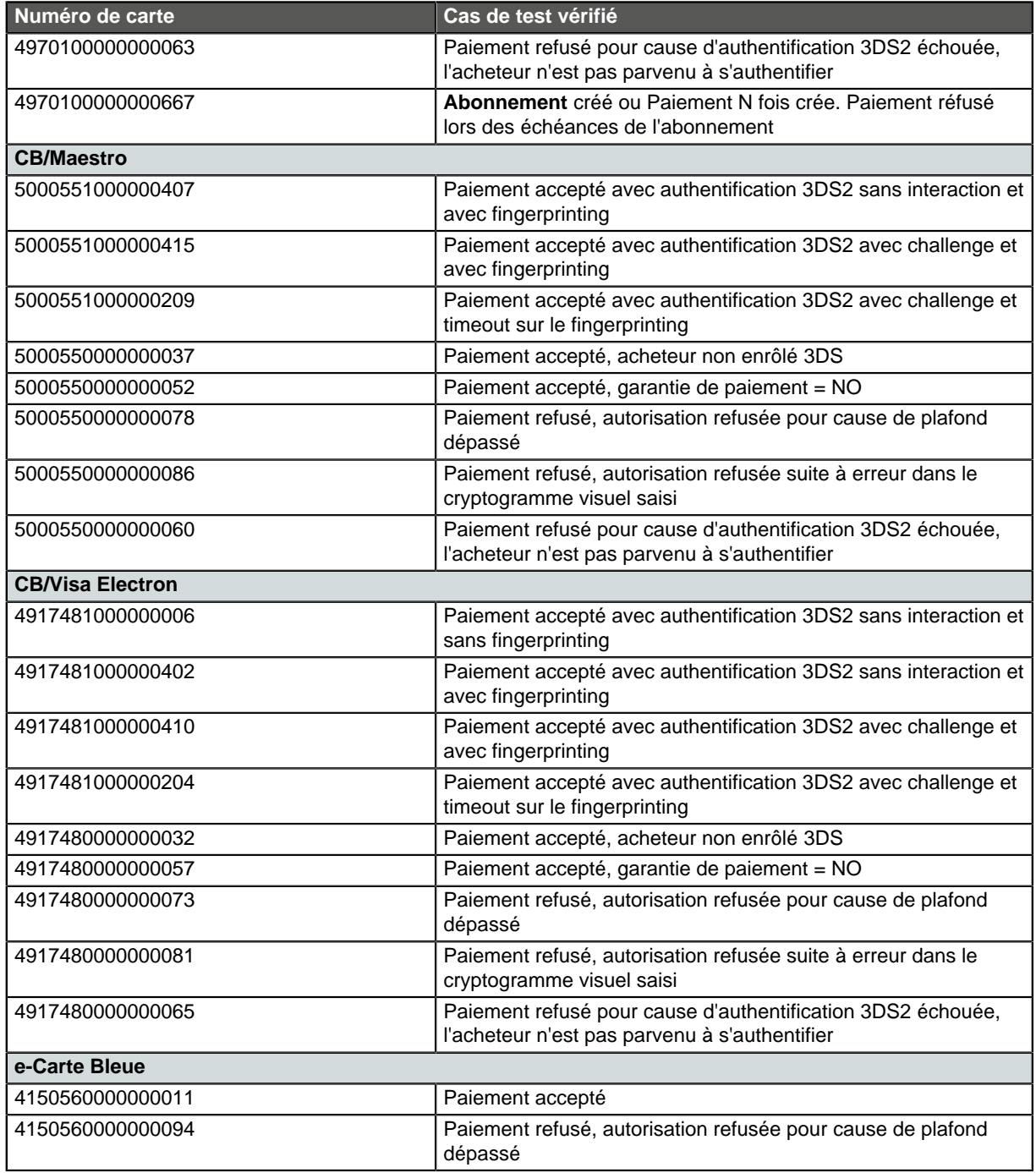

## • Cartes prépayées **VISA TRADITIONAL**, **PREPAID MAESTRO**

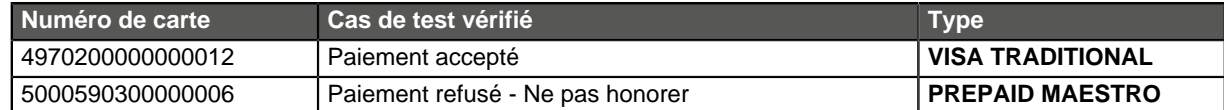

## • Cartes commerciales **VISA CLASSIC**, **MASTERCARD BUSINESS**

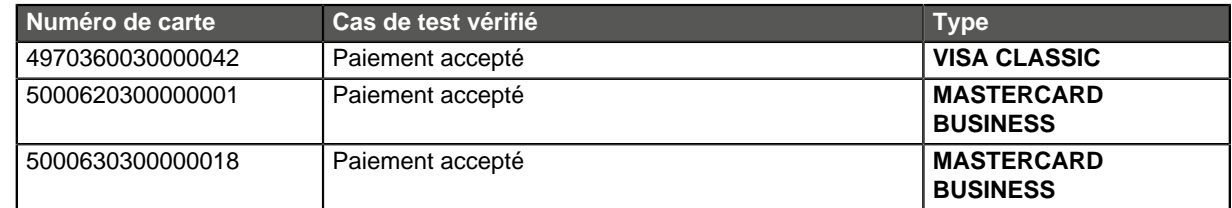

### • Cartes personnelles **VISA SIGNATURE**, **MASTERCARD BLACK**

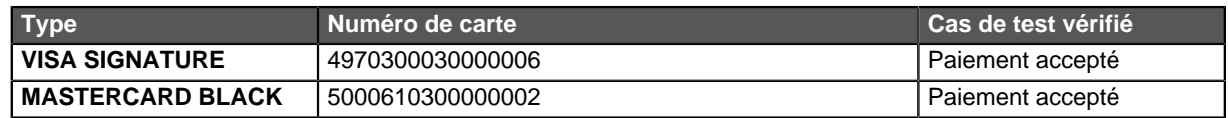

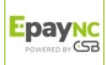

#### • Cartes **AMEX**

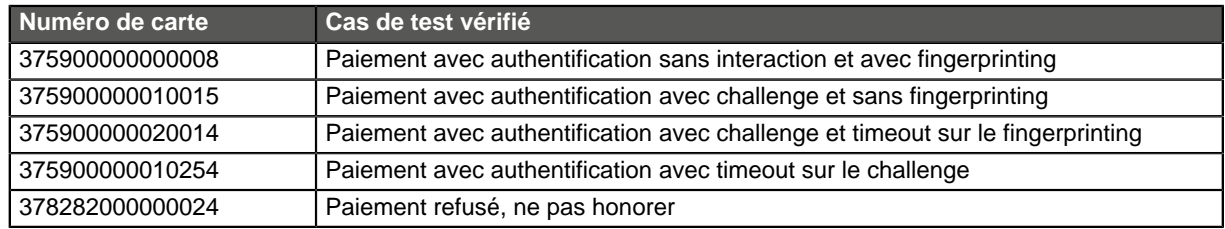

#### • Cartes **JCB**

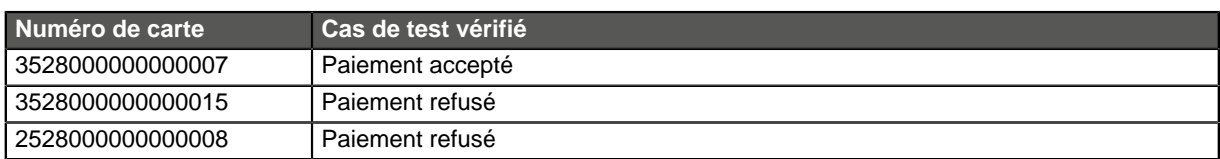

La date d'expiration et le cryptogramme sont à votre libre choix (Ex: date = 04/25 et cryptogramme  $= 123$ ).

Toutes les transactions réalisées en mode TEST sont visibles par les personnes habilitées sur le Back Office Marchand dans le menu **Gestion** > **Transactions de TEST**.

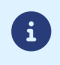

Les résultats des tests ci-dessus sont conditionnés par l'état d'enrôlement de votre contrat. Tant que vous ne recevez pas l'e-mail vous informant de l'activation de la garantie qui vous concerne (3D Secure, SafeKey, ProtectBuy ou JSecure), les paiements de tests seront réalisés sans garantie.

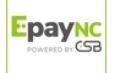

## <span id="page-5-0"></span>**2. RÉALISER UN PAIEMENT EN MODE TEST**

L'utilisateur peut réaliser un paiement en mode **formulaire**, **paiement manuel** ou **web services.**

#### **Réaliser un paiement test en mode formulaire**

**1.** Affichez la page de choix du moyen de paiement.

Pour afficher la page de choix du moyen de paiement, l'utilisateur peut :

- configurer sa page de paiement en mode test,
	- ou créer un ordre de paiement test par e-mail à partir du Back Office Marchand.

#### **2.** Cliquez sur le moyen de paiement à tester.

G

La page de saisie des données bancaires s'affiche.

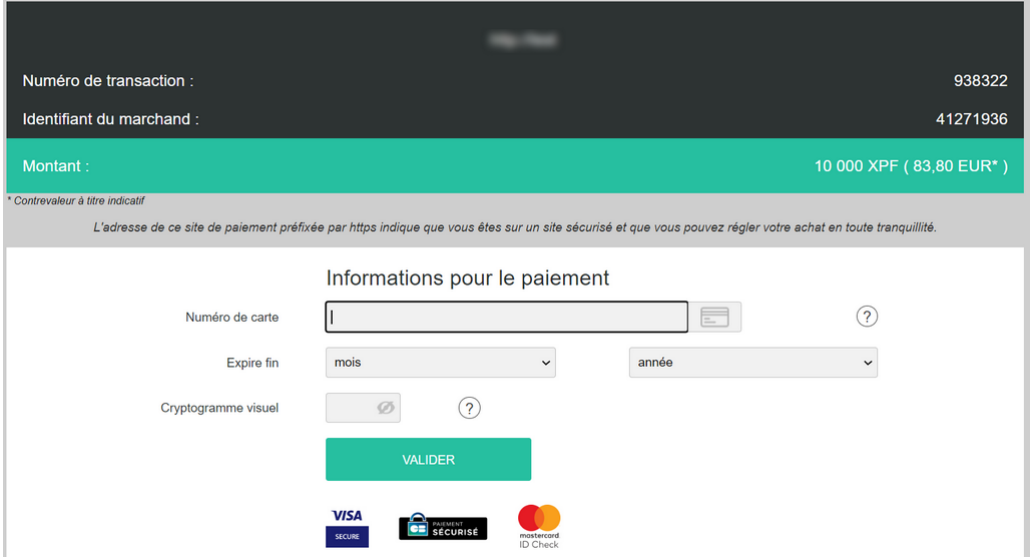

Image 1 : Saisie des informations du moyen de paiement

La liste des numéros de carte de paiement disponibles s'affiche en dessous. Exemple :

#### UTILISER LE MODE TEST

Cliquez sur un des numéros de test listés ci-dessous pour renseigner automatiquement les champs du formulaire. Chaque numéro de test correspond à un résultat de paiement attendu. • 4970 1150 0000 0210 - Paiement avec authentification sans interaction et fingerprinting • 4970 1150 0000 0228 - Paiement avec authentification avec challenge et fingerprinting

- 4970 1100 0000 2019 Paiement avec authentification avec challenge et timeout sur le fingerprinting
- 4970 1100 0000 0054 Paiement avec authentification avec timeout sur le challenge
- + 4970 1000 0000 0048 Paiement accepté, acheteur non enrôlé 3D Secure
- 4970 1000 0000 0055 Paiement accepté, garantie de paiement = NO
- · 4970 1000 0000 0071 Paiement refusé, autorisation refusée pour cause de plafond dépassé

#### **3.** Cliquez sur le numéro de carte souhaité.

Les champs de saisie des données bancaires se remplissent automatiquement.

#### **4.** Cliquez sur le bouton **Valider** pour finaliser le paiement.

La page de résultat du paiement s'affiche.

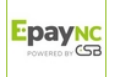

En cas de succès, les détails du paiement sont présentés à l'utilisateur avec la possibilité de télécharger le ticket en format PDF.

En cas d'échec, un message s'affiche. L'utilisateur est informé du refus de la demande de paiement.

#### **Réaliser un paiement test en mode manuel**

- **1.** Choisissez le paiement manuel depuis votre Back Office Marchand.
- **2.** Sélectionnez le moyen de paiement de l'acheteur.
- **3.** Saisissez le montant de la transaction.
- **4.** Sélectionnez la devise de la transaction.
- **5.** Cliquez sur Moyen de paiement de test.

La page **Choix du moyen de paiement de test** s'affiche.

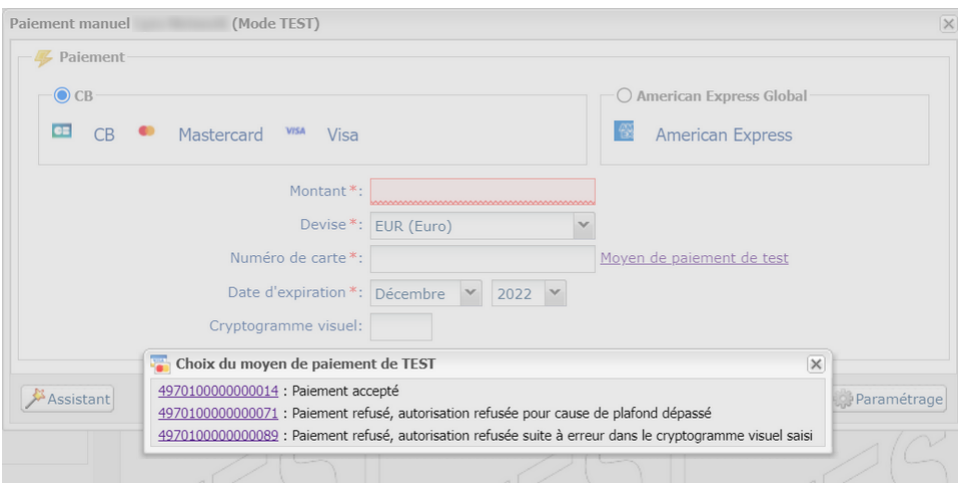

**6.** Cliquez sur le numéro de carte souhaité.

Les champs de saisie des données bancaires se remplissent automatiquement.

#### **7.** Cliquez sur le bouton **Créer** pour valider la transaction.

En cas de succès, la page de détail de la transaction s'affiche. En cas d'échec, les champs de saisie restent remplis afin de faciliter d'éventuelles nouvelles tentatives.

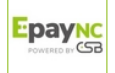